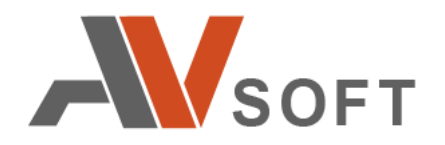

# **О К Т О П У С**

# **СИСТЕМА КОМПЛЕКСНОЙ АНТИВИРУСНОЙ ПРОВЕРКИ ПРОГРАММНОГО ОБЕСПЕЧЕНИЯ**

**Руководство пользователя**

**Москва 2021г.**

### **Контактная информация**

127106, г. Москва, ул. Гостиничная, д.5 Тел.: +7 (495) 988-92-25 E-mail: office@avsw.ru www.avsw.ru/about/contacts

### **Авторское право**

ООО «АВ Софт» www.avsw.ru © 2010-2021 ООО «АВ Софт»

### **Версия документа**

Декабрь 07, 2021.

Настоящий документ является собственностью ООО «АВ Софт» (далее — «АВ Софт») и защищен законодательством Российской Федерации и международными соглашениями об авторских правах и интеллектуальной собственности.

Копирование документа либо его фрагментов в любой форме, распространение, в том числе в переводе, а также их передача третьим лицам возможны только с письменного разрешения «АВ Софт».

Документ может быть изменен без предварительного уведомления.

# СОДЕРЖАНИЕ

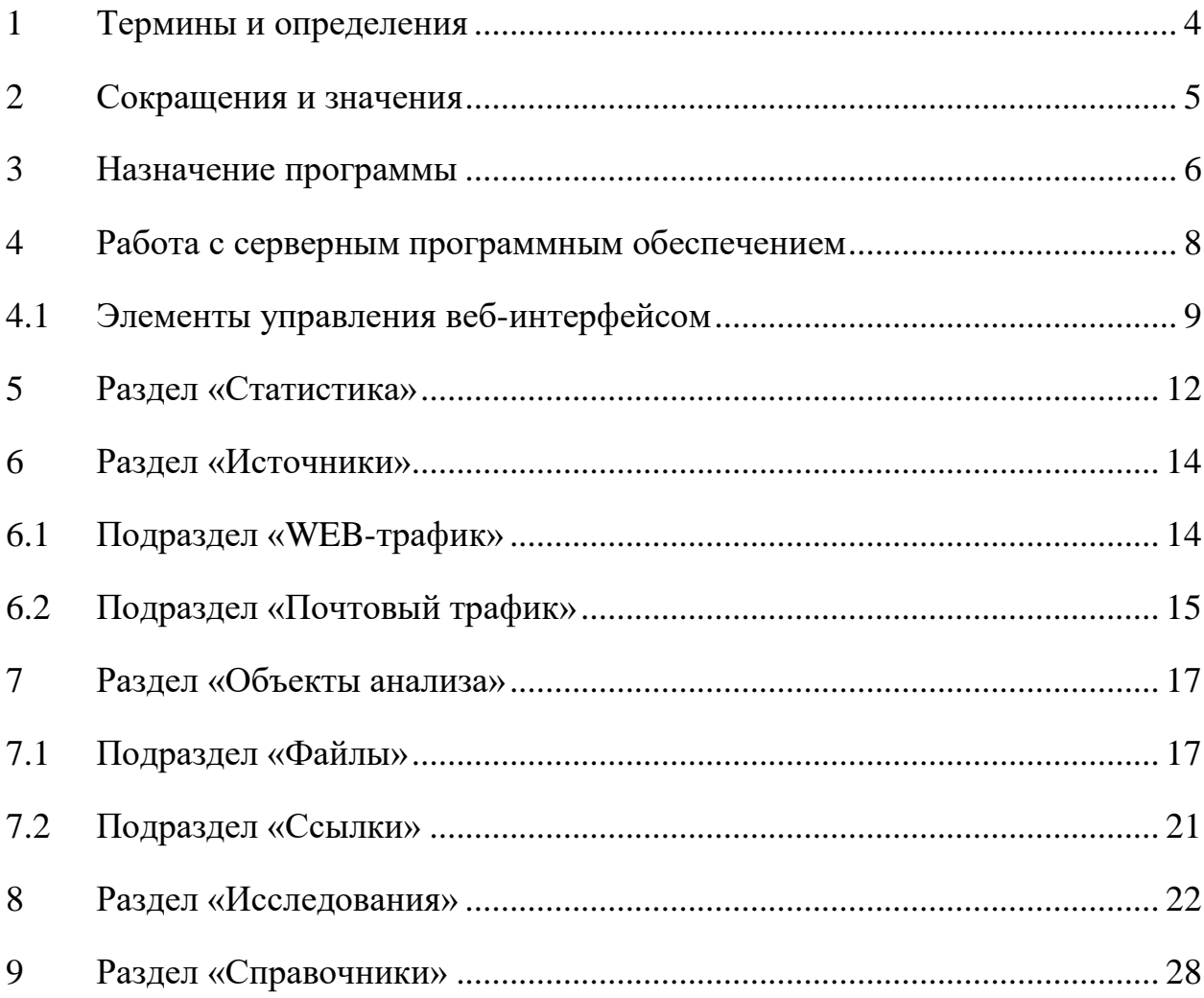

## <span id="page-3-0"></span>**1 Термины и определения**

В настоящем документе используются термины и определения, представленные в таблице [1.](#page-3-1)

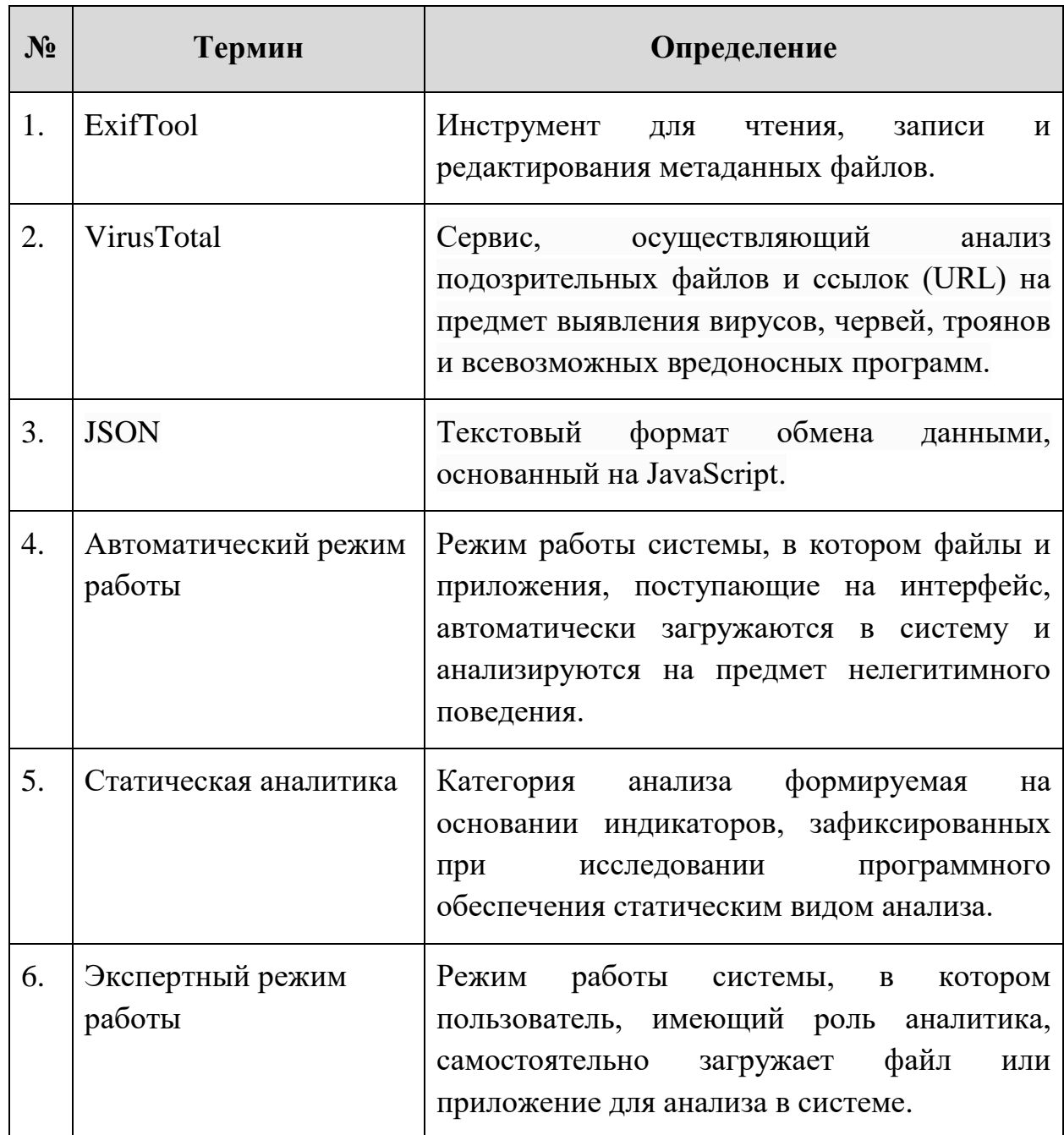

### <span id="page-3-1"></span>**Таблица 1. Термины и определения**

# **2 Сокращения и значения**

В настоящем документе используется перечень сокращений, представленный в таблице [2.](#page-4-0)

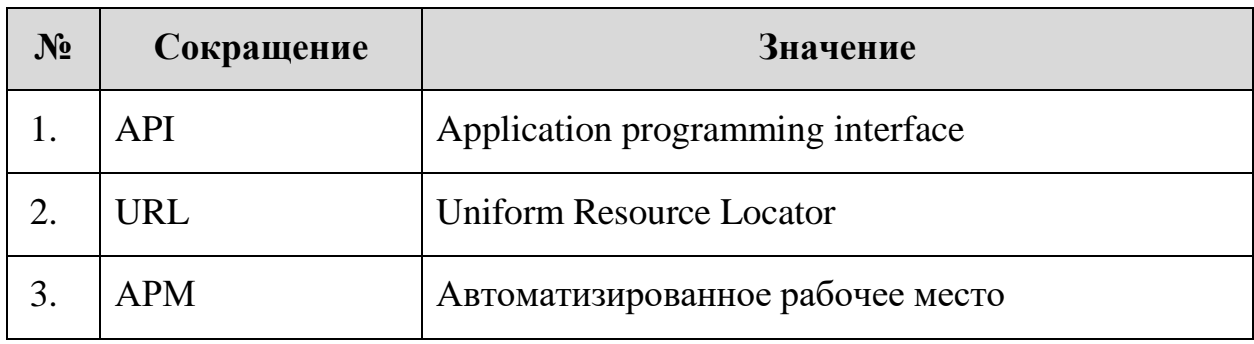

### <span id="page-4-0"></span>**Таблица 2. Сокращения и значения**

### <span id="page-5-0"></span>**3 Назначение программы**

 Система комплексной антивирусной проверки программного обеспечения «Октопус» (далее – система Октопус) предназначена для усиления безопасности ИТ- инфраструктуры и развития профессиональных компетенций офицеров ИБ.

 Система Октопус осуществляет проверку с помощью следующих методов:

- проверка программного обеспечения в более 20 локальных антивирусах;
- статический анализ файлов по различным форматам;
- проверка во внешних аналитических ресурсах;
- анализ определенных типов файлов в соответствующих нейронных сетях.

### **3.1 Основные возможности**

Система Октопус принимает на проверку файлы из различных типов источников, которые включают в себя:

- веб-трафик (ICAP)
- почтовый трафик (SMTP)
- сетевой трафик
- мессенджеры
- сервера и рабочие станции
- ручная загрука
- API и др.

Система Октопус поддерживает проверку следующих типов объектов:

- файлы
- архивы
- многотомные архивы
- запароленные файлы и архивы
- веб-ссылки
- мобильные приложения

Система Октопус принимает на анализ любые типы файлов, примеры:

- исполняемые файлы (EXE, ELF, CMD)
- офисные документы (DOCX, XLSX, PPTX, PDF, RTF)
- мобильные приложения (APK)
- архивы, включая многотомные и защищенные паролем (ZIP, JAR)
- скрипты (BAT, SH) и др.

### **3.2 Режимы работы**

Система Октопус имеет два режима работы: автоматический и экспертный. Автоматический режим заключается в перехвате и проверке файлов из интернет-трафика, почтовых вложений, мобильных устройств и API. Экспертный режим позволяет загружать вручную любые файлы в систему, в т.ч. посредством telegram-bot.

Перед началом работы с системой Октопус у администратора необходимо получить логин и пароль от учетной записи пользователя.

### <span id="page-7-0"></span>**4 Работа с серверным программным обеспечением**

Для начала работы с системой Октопус необходимо в веб-браузере в адресной строке ввести URL, полученный у администратора, и осуществить переход на страницу авторизации.

В веб-браузере откроется страница авторизации (Рисунок [1\)](#page-7-1).

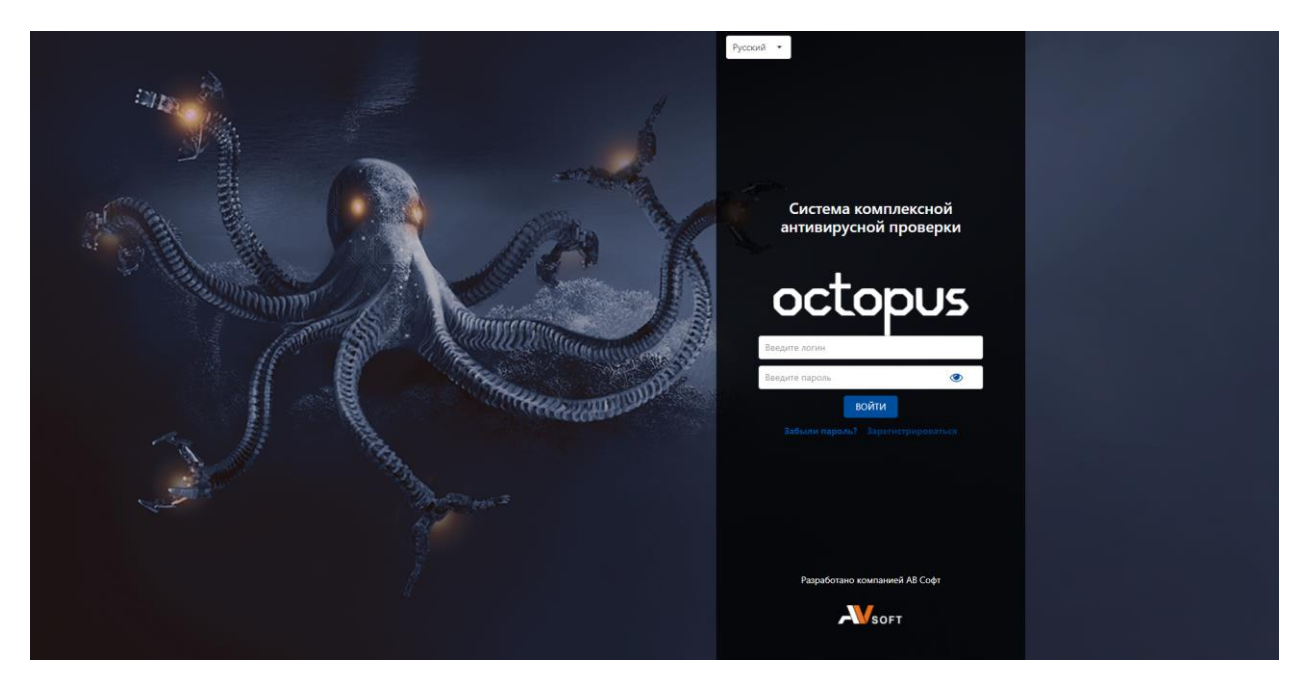

**Рисунок 1. Страница авторизации пользователя в системе Октопус**

<span id="page-7-1"></span>Для авторизации в системе Октопус необходимо ввести логин и пароль учетной записи, полученные у администратора.

После прохождения авторизации осуществляется переход в веб - интерфейс системы, в котором присутствуют следующие разделы:

- Статистика;
- Источники;
- Объекты анализа;
- Исследования;
- Справочники;
- Настройки;
- Журналы.

Для смены языка необходимо нажать на выпадающее меню выбора языка.

### **4.1 Элементы управления веб-интерфейсом**

Описание, назначение и настройка по умолчанию элементов управления веб-интерфейсом системы Октопус представлены в таблице [3.](#page-8-0)

| $N_2$            | Элемент<br>интерфейса                   | Назначение                                                            | Настройка по<br>умолчанию | Изображение |  |  |
|------------------|-----------------------------------------|-----------------------------------------------------------------------|---------------------------|-------------|--|--|
| 1.               | Значок «Выход»                          | Выполняет<br>выход из<br>системы                                      | Активен                   |             |  |  |
| 2.               | Значок<br>«Календарь»                   | Выполняет<br>переход в форму<br>выбора даты                           | Активен                   |             |  |  |
| 3.               | <b>Значок «Личный</b><br>кабинет»       | Позволяет<br>перейти в<br>личный аккаунт<br>пользователя в<br>системе | Активен                   |             |  |  |
| $\overline{4}$ . | Значок «Фильтр»                         | Выполняет<br>переход в чек-<br>бокс                                   | Активен                   |             |  |  |
| 5.               | Значок<br>«Выпадающий<br>список»        | Позволяет<br>выбрать язык<br>отображения<br>интерфейса                | Русский язык              | Русский     |  |  |
| 6.               | Значок<br>«Руководство<br>пользователя» | Выполняет<br>загрузку<br>руководства<br>пользователя                  | Активен                   |             |  |  |
| 7.               | Значок «Загрузить<br>файл»              | Выполняет<br>загрузку файл на<br>проверку                             | Активен                   |             |  |  |

<span id="page-8-0"></span>**Таблица 3. Описание элементов управления интерфейсом** 

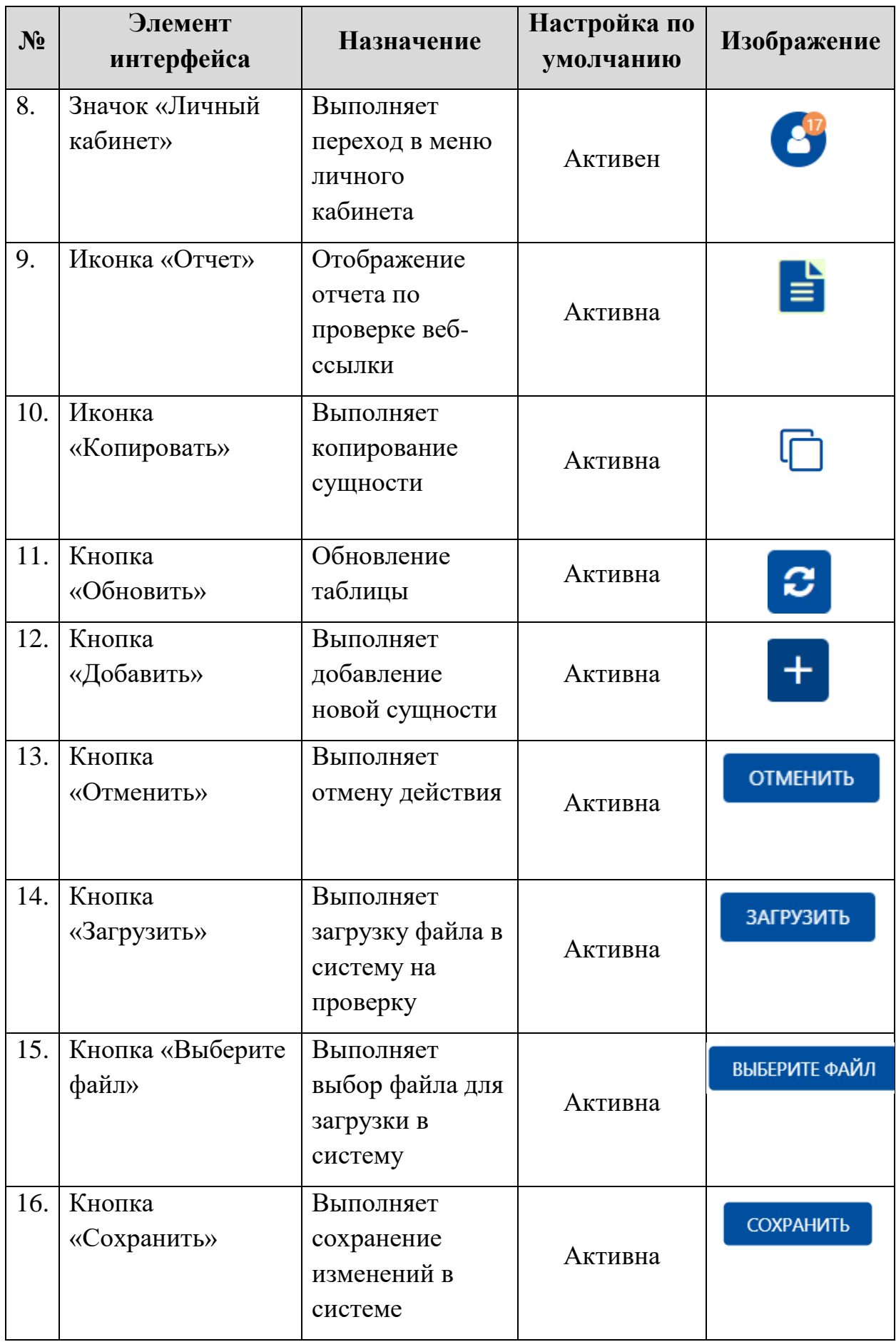

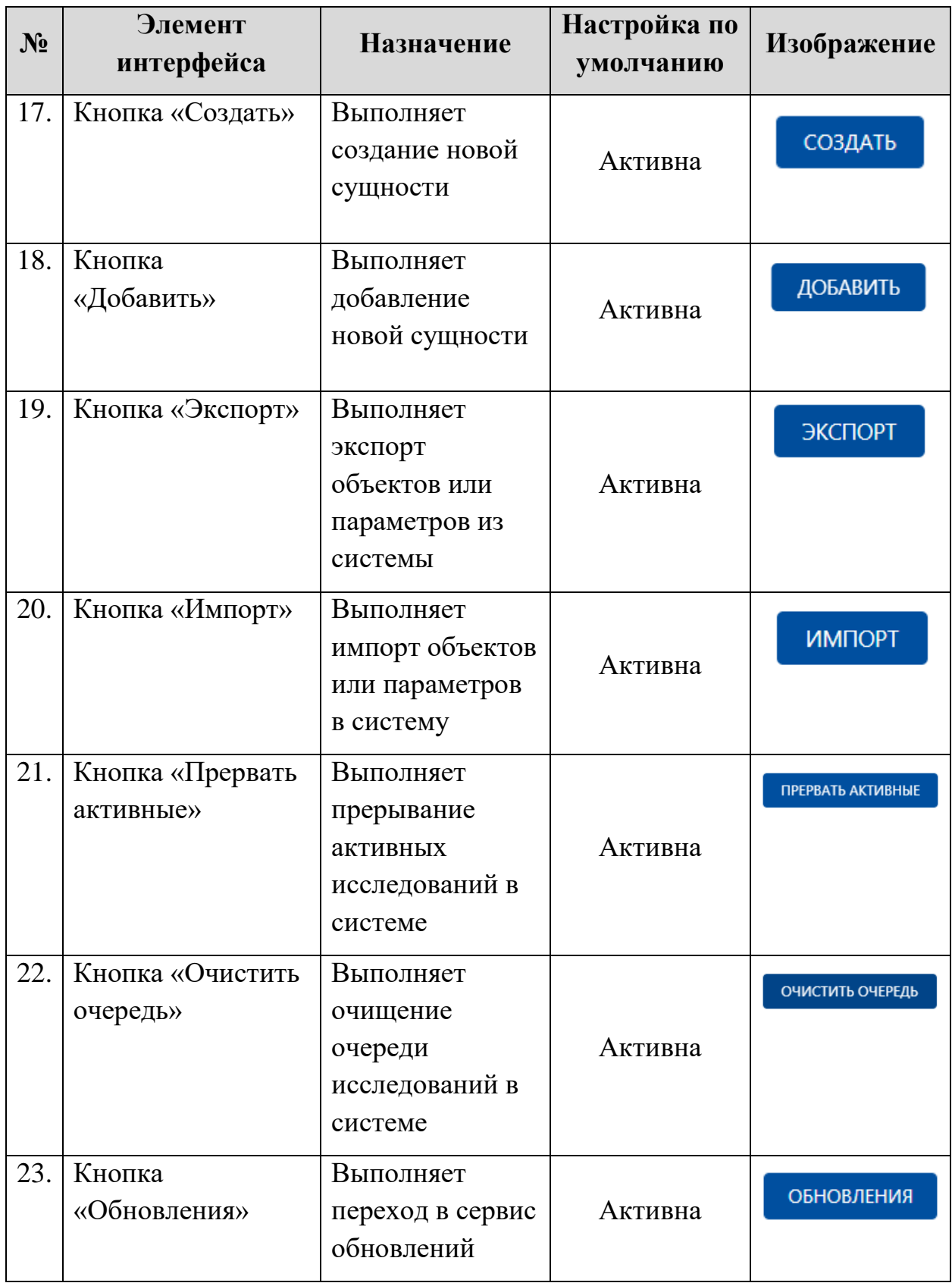

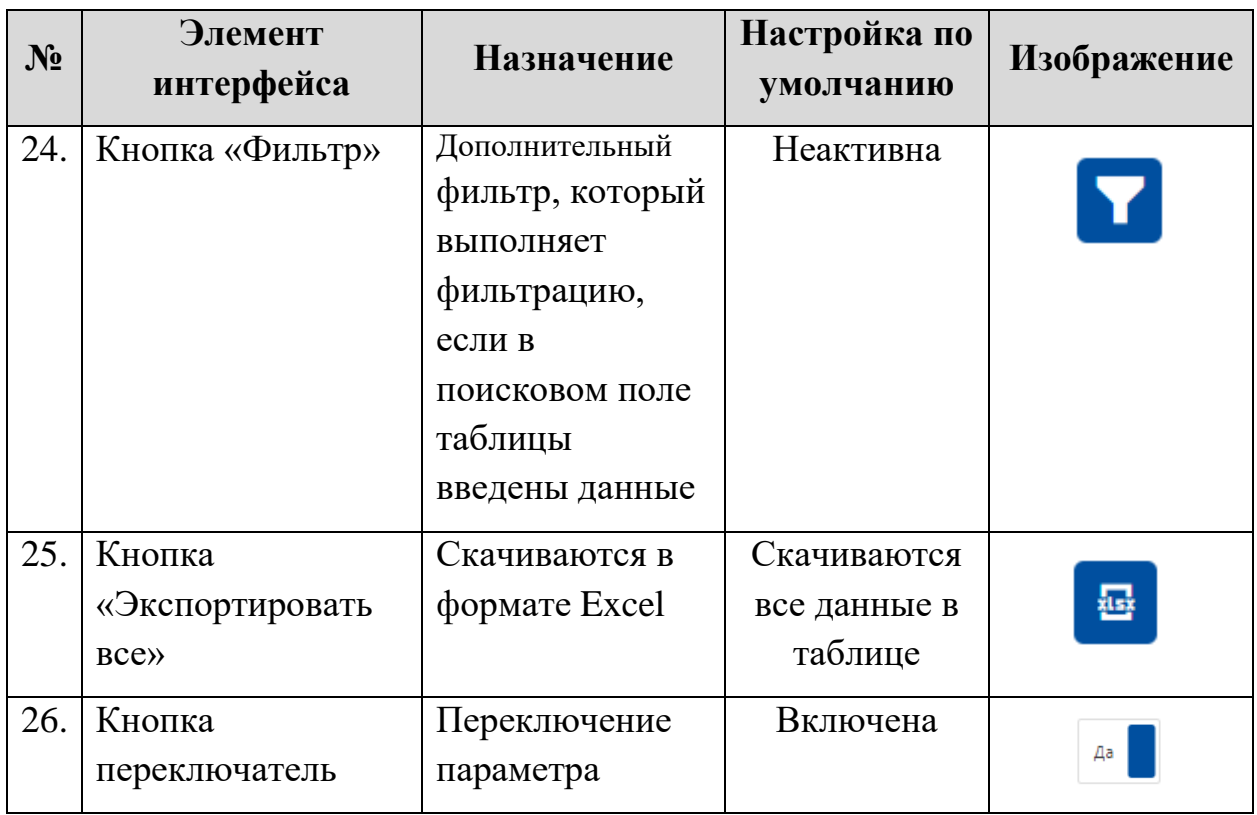

Элементы управления веб-интерфейсом имеют всплывающие подсказки, которые отображают их названия.

### <span id="page-11-0"></span>**5 Раздел «Статистика»**

После авторизации пользователя отображается по умолчанию страница раздела «Статистика» [\(Рисунок 2\)](#page-11-1).

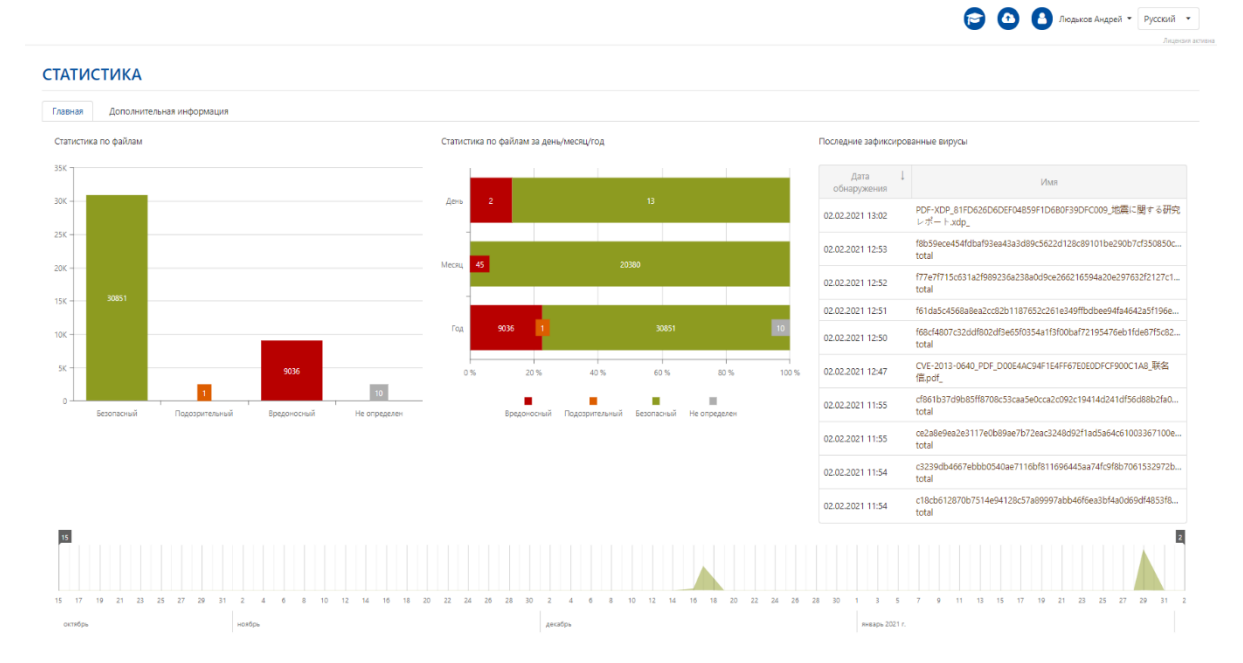

<span id="page-11-2"></span><span id="page-11-1"></span>**Рисунок 2. Раздел «Статистика»** 

Для входа в личный кабинет и выхода из системы необходимо нажать на иконку пользователя, далее отобразится выпадающее меню с общими настройками пользователя [\(Рисунок 3\)](#page-12-0).

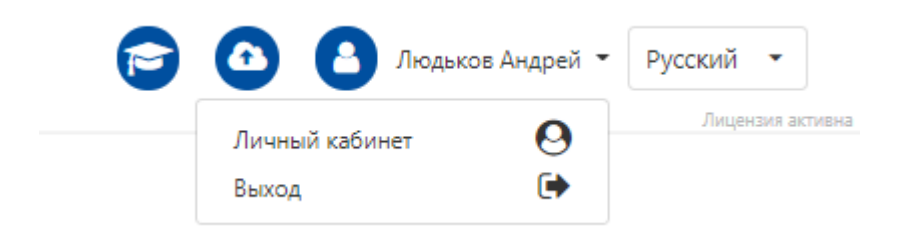

**Рисунок 3. Общие настройки пользователя**

<span id="page-12-0"></span>Раздел «Статистика» имеет две вкладки:

- Главная;
- Дополнительная информация.

Во вкладке «Главная» (Рисунок [2\)](#page-11-2) присутствует информация по следующей статистике:

- Статистика по файлам;
- Статистика по файлам за день, месяц, год;
- Последние зафиксированные вирусы.

Для задания периода необходимо переместить курсор на требуемый временной отрезок графика.

В графике «Статистика по файлам» все столбцы являются активными элементами, при нажатии на которые осуществляется переход в раздел «Файлы» с отфильтрованным списком выбранного столбца за определенный период времени, обозначенный на графике.

В таблице «Последние зафиксированные вирусы» в столбце «Имя» названия файлов являются активными ссылками, при нажатии на которые осуществляется переход в «Отчет по файлу».

Во вкладке «Дополнительная информация» [\(Рисунок 4\)](#page-13-2) присутствуют следующие таблицы:

Последние проверенные файлы.

### **СТАТИСТИКА**

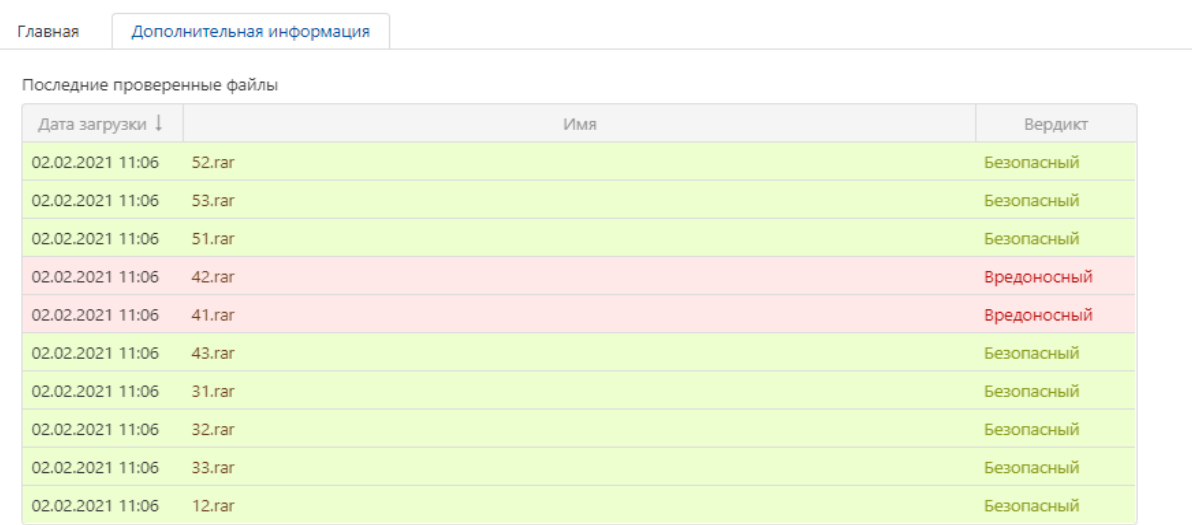

#### **Рисунок 4. Вкладка «Дополнительная информация»**

<span id="page-13-2"></span>В таблице «Последние проверенные файлы» при нажатии на имя файла в колонке «Имя» осуществляется переход на страницу «Отчет по файлу», где отображается подробная информация по проверке выбранного файла.

### <span id="page-13-0"></span>**6 Раздел «Источники»**

### <span id="page-13-1"></span>**6.1 Подраздел «WEB-трафик»**

В разделе «WEB-трафик» [\(Рисунок 5\)](#page-13-3) в таблице отображается вся информация по проверкам сетевого трафика в системе.

| <b>WEB-TPAOMK</b> |                                                                        |               |            |                                                                                                    |                                                                                                    |           |  |
|-------------------|------------------------------------------------------------------------|---------------|------------|----------------------------------------------------------------------------------------------------|----------------------------------------------------------------------------------------------------|-----------|--|
|                   | Страница 1 из 18 (Всего элементов: 177) <<br>$2 \t3 \t4 \t5 \t \t18$ > |               |            |                                                                                                    |                                                                                                    | 10<br>20  |  |
|                   | Перетащите столбец сюда, чтобы сгруппировать по нему                   |               |            |                                                                                                    |                                                                                                    |           |  |
| Дата создания 1   | <b><i><u>MMRY</u></i></b>                                              | Источник      | Вердикт    | Ссылка Т                                                                                             | Контрольная сумма (SHA-256)                                                                                  | Статус    |  |
| o                 | $\alpha$                                                               | $\alpha$      | (Bce)      | $\bullet$ Q                                                                                          | Q                                                                                                    | (Bce)     |  |
| 28.10.2020 13:31  | Литература. docx                                                       | 10.1.0.1      | Безопасный | https://wdho.ru/iht1?<br>download token=a2c004848d638fd12afcd0631d6334ef9                            | b779746cc5dcabd2ca33032c576feeea907f2f5c81ac1bbb                                                             | Завершено |  |
| 16.09.2020 16:27  | 8520.615.0.5_pkedcjkdefgpdelpbcmbmeomcjbeemfm.crx                      | 192.168.1.200 | Безопасный | https://dl.google.com/chromewebstore/L2Nocm9tZV9le                                                   | d0e62ace64afc334330a7ac3a2cc657914feb321f1f89aee1                                                            | Завершено |  |
| 16.09.2020 16:27  | 04d69f7b1931e3e806e60c36c18940e35fec327eee4cdcf4                       | 192.168.1.200 | Безопасный | https://storage.googleapis.com/update-<br>delta/pkedcjkdefgpdelpbcmbmeomcjbeemfm/8520.615            | 04d69f7b1931e3e806e60c36c18940e35fec327eee4cdcf4                                                             | Завершено |  |
| 16.09.2020 16:24  | unknown                                                                | 192.168.1.200 | Безопасный | https://www.google.com/dl/release2/chrome_componen                                                   | 6f1832a8e4528538343eb0c1a54b0fb9712465b04db0414 Завершено                                                    |           |  |
| 16.09.2020 16:24  | unknown                                                                | 192,168,1,200 | Безопасный | https://www.qoogle.com/dl/release2/chrome_componen                                                   | 53f121779c9dade49cd4eedacbc7463c086731bd66c67d0                                                              | Завершено |  |
| 16.09.2020 16:24  | unknown                                                                | 192,168,1,200 | Безопасный | https://www.qooqle.com/dl/release2/chrome_componen                                                   | 3077031d412e29af82fa887177970c7954efd00499109015 Завершено                                                   |           |  |
| 16.09.2020 16:23  | unknown                                                                | 192.168.1.200 | Безопасный |                                                                                                    | https://www.qoogle.com/dl/release2/chrome_componen 818c5905d8de1bbcac106066523b82c28d06c796e3afe24 Завершено |           |  |
| 16.09.2020 16:23  | unknown                                                                | 192.168.1.200 | Безопасный | http://www.google.com/dl/release2/chrome_component                                                   | cd5945a346f7dbd4671460257d5e92ad2000a97ccf822c1                                                              | Завершено |  |
| 16.09.2020 16:23  | unknown                                                                | 192.168.1.200 | Безопасный |                                                                                                    | https://dl.qoogle.com/release2/chrome_component/APV e408c18b4d5b822f17a91e6891684a225c5233e056045e0          | Завершено |  |
| 16.09.2020 16:23  | unknown                                                                | 192,168,1,200 | Безопасный | https://dl.qoogle.com/release2/chrome_component/APV f1f6b41d7b1f29533565dd1493af940fa31c6edbe8205162 |                                                                                                    | Завершено |  |

<span id="page-13-3"></span>**Рисунок 5. Редактирование аналитики.**

В таблице в колонке «Имя» все имена файлов являются активными ссылками, при нажатии на которые осуществляется переход в отчет по выбранному файлу.

### **Для настройки WEB-трафика вам необходимо обратиться к администратору системы.**

### <span id="page-14-0"></span>**6.2 Подраздел «Почтовый трафик»**

На странице «Почтовый трафик» [\(Рисунок 6\)](#page-14-1) в таблице можно посмотреть информацию по всем электронным письмам с вложениями и ссылками.

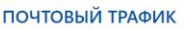

**!**

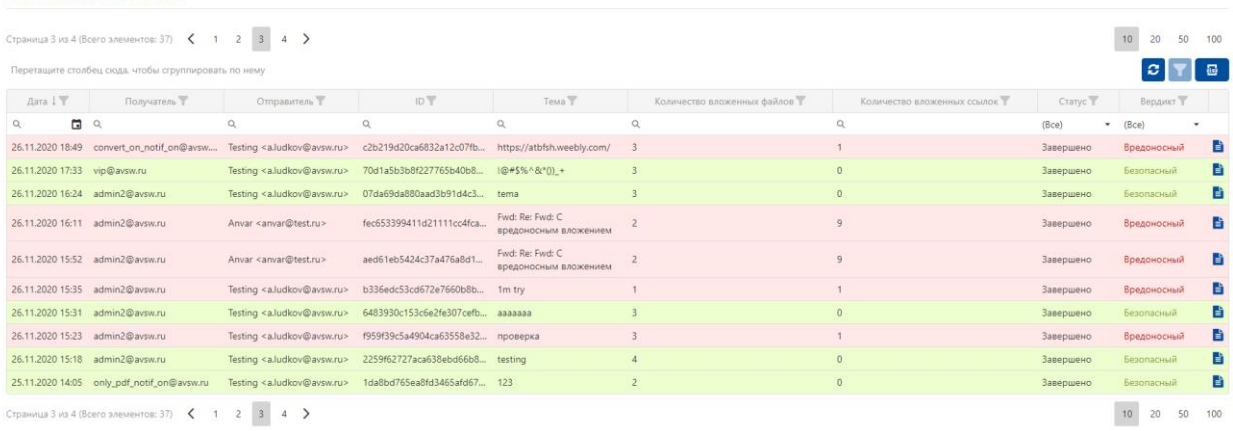

### **Рисунок 6. Раздел «Почтовый трафик»**

<span id="page-14-1"></span>В колонке «Статус» отображается статус проверки письма в системе, он может принимать следующие значения:

- В процессе (вложения или ссылки проходят проверку в системе);
- Завершено (проверка вложений или ссылок завершилась в системе).

В колонке «Вердикт» присутствует вердикт проверки письма в системе, он может принимать следующие значения:

- Не определен (необходимо обратиться к администратору системы);
- Безопасный;
- Подозрительный;
- Вредоносный.

Для просмотра информации по проверке каждого файла в письме необходимо нажать на кнопку «Отчет», далее осуществится переход на страницу «Отчет по почтовому трафику» [\(Рисунок 7\)](#page-15-0).

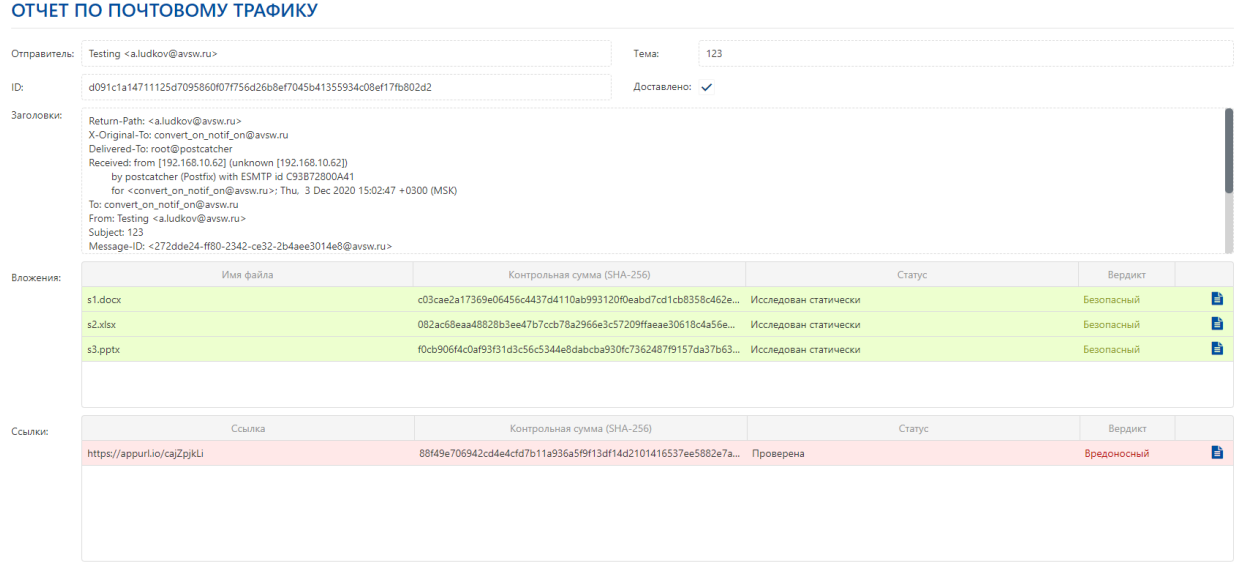

### **Рисунок 7. Просмотр почтовых вложений**

<span id="page-15-0"></span>В отчете по почтовому трафику отображается информация по письму, а именно:

- Отправитель;
- Тема письма;
- Уникальный идентификатор письма.

В строке «Доставлено» отображается информация по доставке письма получателю, которая может иметь следующий статус:

- Доставлено;
- Не доставлено (необходимо обратиться к администратору системы).

В раскрывшейся таблице отображается информация по прикрепленным файлам. В столбце «Статус» присутствует статус проверки, он может принимать следующие значения:

- Исследован статически (файл был проверен только статическим методом анализа);
- Недоступен (файл не был проверен системой, необходимо обратиться к администратору).

В столбце «Вердикт» отображается вердикт проверки в системе каждого файла, прикрепленного к письму, он может принимать следующие значения:

- Не определен (необходимо обратиться к администратору системы);
- Безопасный;
- Подозрительный;
- Вредоносный.

Для обновления таблицы почтового трафика вручную необходимо воспользоваться кнопкой «Обновить».

Для экспорта таблицы почтового трафика необходимо воспользоваться кнопкой «Экспортировать все».

Чтобы посмотреть подробную информацию по проверенному файлу необходимо нажать на иконку «Отчет», далее осуществится переход на страницу «Отчет по файлу» (Рисунок [8\)](#page-16-2).

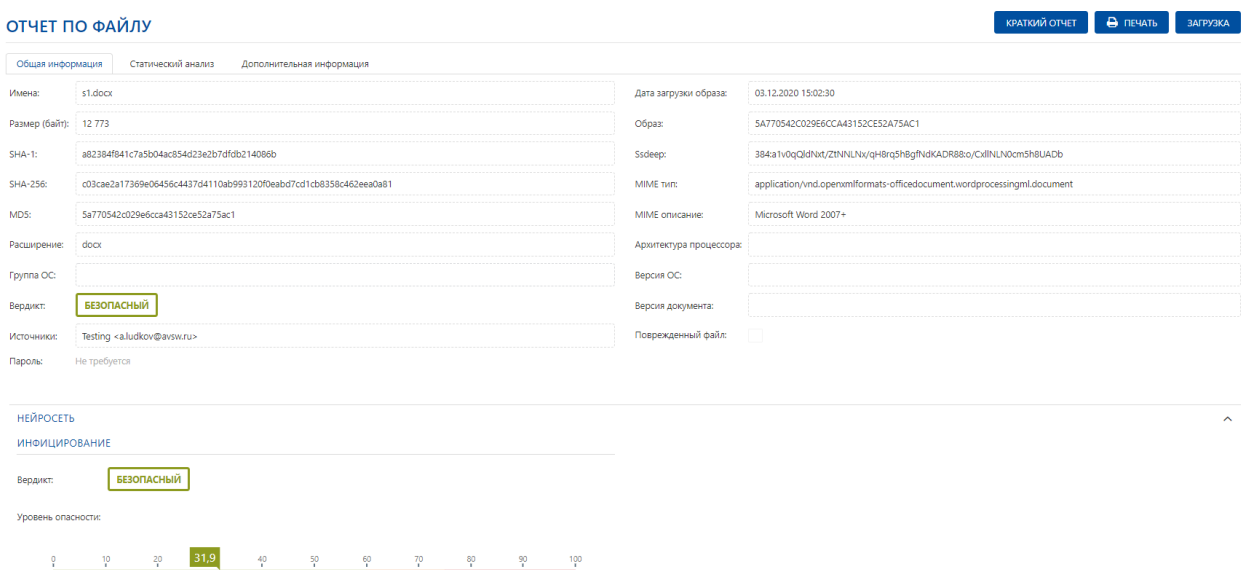

<span id="page-16-2"></span>**Рисунок 8. Отчет по файлу**

### <span id="page-16-0"></span>**7 Раздел «Объекты анализа»**

### <span id="page-16-1"></span>**7.1 Подраздел «Файлы»**

Раздел «Файлы» (Рисунок **Error! Reference source not found.**) содержит все файлы, загруженные в систему Октопус из любых источников (вебтрафик, почтовый трафик, посредством API или вручную аналитиком).

| ФАЙЛЫ             |   |                                                      |                     |                                           |                     |                                       |              |                    |                          |                          |                |                       |           |
|-------------------|---|------------------------------------------------------|---------------------|-------------------------------------------|---------------------|---------------------------------------|--------------|--------------------|--------------------------|--------------------------|----------------|-----------------------|-----------|
| ЗАГРУЗИТЬ         |   |                                                      |                     |                                           |                     |                                       |              |                    |                          |                          |                |                       |           |
|                   |   | Страница 1 из 3990 (Всего элементов: 39900)          | 1                   | $2 \t3 \t4 \t5 \t \t3990$ >               |                     |                                       |              |                    |                          |                          |                | 10 <sub>1</sub><br>20 | 50<br>100 |
|                   |   | Перетащите столбец сюда, чтобы сгруппировать по нему |                     |                                           |                     |                                       |              |                    |                          |                          | Автообновление | $\Lambda$             | 區         |
| Дата загрузки $1$ |   | <b><i><u>MMRT</u></i></b>                            | Приложение          | <b>Fpynna OC</b>                          | Тип                 | Контрольная сумма                     | Источник     | Описание источника | Статус                   | Тэги                     | Вердикт        |                       |           |
| Q                 | o | $\alpha$                                             | $\alpha$            | (Bce)<br>÷                                | (Bce)               | $\bullet$ Q                           | (Bce)        | $\bullet$ Q        | (Bce)<br>٠               |                          | (Bce)          | ٠                     |           |
| 03.02.2021 16:30  |   | s1.docx                                              |                     | Не определена                             | Офисный<br>документ | f083c54f06ac5cfff6502f0c58            | Пользователь | Людьков Андрей     | Исследован<br>статически |                          | Безопасный     |                       | 自己        |
| 03.02.2021 11:30  |   | 1.png                                                |                     | Не определена                             | Не определен        | 789e05d91c03f644bbe723a               | Пользователь | <b>TAM</b>         | Исследован<br>статически |                          | Безопасный     |                       | 自区        |
| 02.02.2021 11:06  |   | 52.rar                                               |                     | Не определена                             | Архив               | f3c1eec80082724276821ae0 Пользователь |              | Захарова Дарья     | Исследован<br>статически |                          | Безопасный     |                       | 自区        |
| 02.02.2021 11:06  |   | 53.rar                                               |                     | Не определена                             | Архив               | df9446ab24fceebb16dfb9ba Пользователь |              | Захарова Дарья     | Исследован<br>статически |                          | Безопасный     |                       | 自区        |
| 02.02.2021 11:06  |   | 51.rar                                               |                     | Не определена                             | Архив               | 92155a1e6793806281f43d6               | Пользователь | Захарова Дарья     | Исследован<br>статически |                          | Безопасный     |                       | 自区        |
| 02.02.2021 11:06  |   | 42.rar                                               |                     | Не определена                             | Архив               | 3fd54654f1410b5bc0bca934 Пользователь |              | Захарова Дарья     | Исследован<br>статически | js:autolike-q<br>[trj]   | Вредоносный    |                       | 自己        |
| 02.02.2021 11:06  |   | 41.rar                                               |                     | Не определена                             | Архив               | 08270baf44edb7323056ec0               | Пользователь | Захарова Дарья     | Исследован<br>статически | win32:evo-<br>gen [susp] | Вредоносный    |                       | 自己        |
| 02.02.2021 11:06  |   | 43.rar                                               |                     | Не определена                             | Архив               | 546eb30009d59574a892aed Пользователь  |              | Захарова Дарья     | Исследован<br>статически |                          | Безопасный     |                       | 自己        |
| 02.02.2021 11:06  |   | 31.rar                                               |                     | Не определена                             | Архив               | аа855а356375460483cfaf62 Пользователь |              | Захарова Дарья     | Исследован<br>статически |                          | Безопасный     |                       | 自己        |
| 02.02.2021 11:06  |   | 32.rar                                               |                     | Не определена                             | Архив               | 068603395d440013418536e               | Пользователь | Захарова Дарья     | Исследован<br>статически |                          | Безопасный     |                       | 自己        |
|                   |   | Страница 1 из 3990 (Всего элементов: 39900)          | $\overline{2}$<br>1 | $\overline{\mathbf{3}}$<br>$\overline{4}$ | $5 \ldots 3990$ >   |                                       |              |                    |                          |                          |                | 10 <sup>°</sup><br>20 | 50<br>100 |

**Рисунок 9. Раздел «Файлы»**

Для загрузки файла в систему необходимо нажать на кнопку «Загрузить» или иконку «Загрузить файл», которая находится рядом со входом в личный кабинет, далее появится форма «Загрузка файлов», в которой надо выбрать файл для загрузки и нажать кнопку «Загрузить» (Рисунок [10\)](#page-17-0).

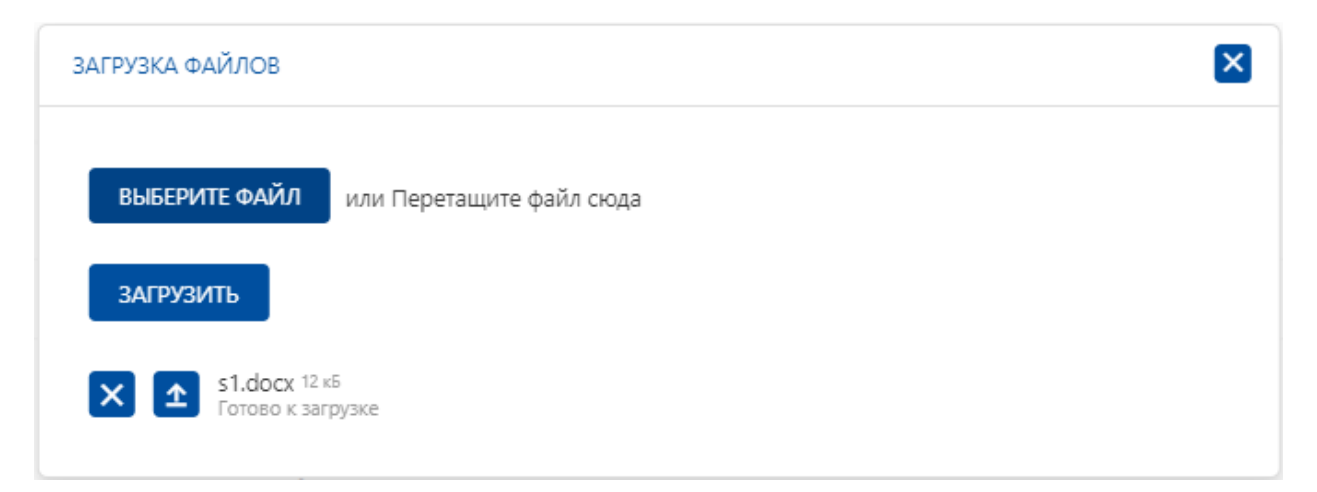

### <span id="page-17-0"></span>**Рисунок 10. Загрузка файла в систему**

Для удаления файла из списка загрузки необходимо нажать кнопку удаления напротив конкретного файла.

Если файл уже был ранее загружен в систему, то пользователю выводится оповещение об этом (Рисунок**Error! Reference source not found.**).

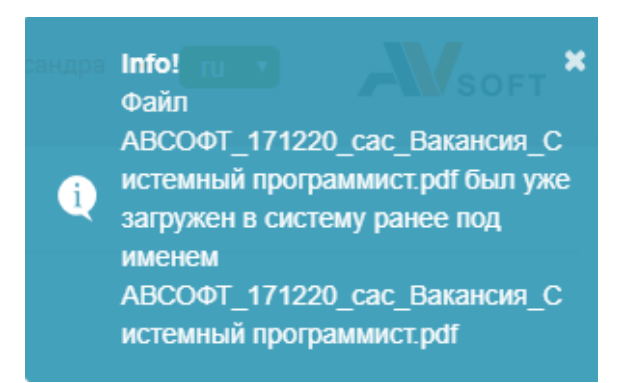

**Рисунок 11. Оповещение пользователя о присутствии загружаемого файла в системе**

Для просмотра информации о файле необходимо нажать на иконку «Отчет», далее осуществится переход на подробный отчет по файлу (Рисунок

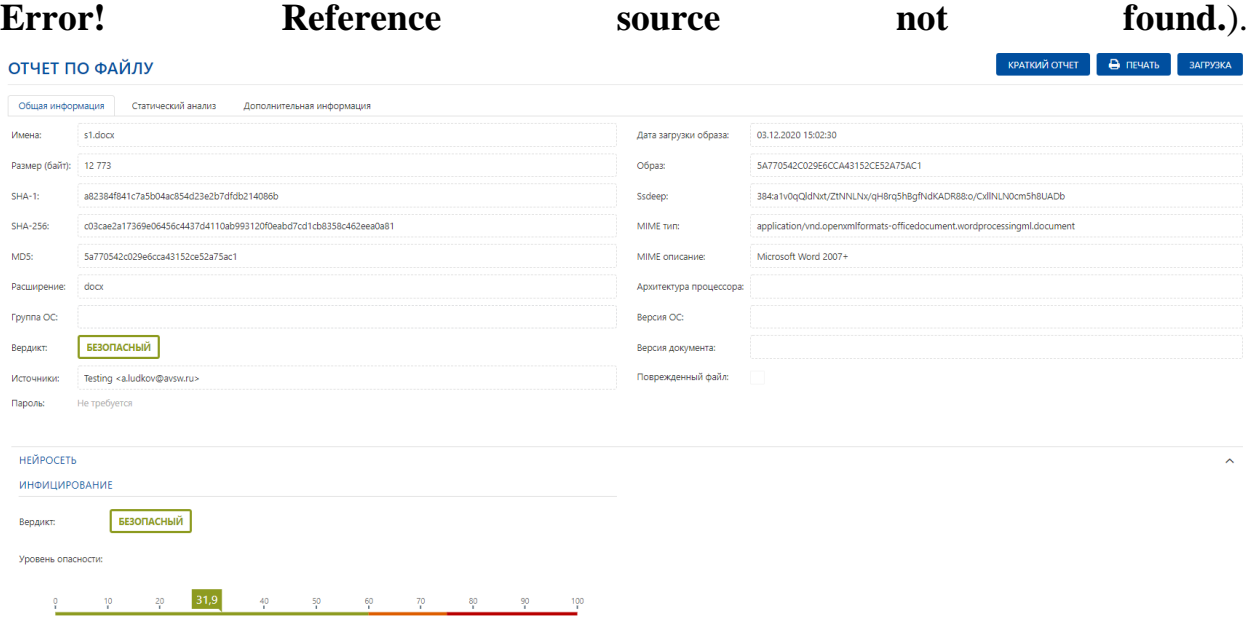

**Рисунок 12. Отчет по файлу**

Для печати и экспортирования данных в отчете по файлу необходимо нажать кнопку «Печать».

Для загрузки файла из системы необходимо нажать кнопку «Загрузить» на странице отчета.

В отчете по файлу присутствуют следующие вкладки:

- Общая информация;
- Статический анализ;
- Дополнительная информация.

Во вкладке «Общая информация» присутствуют общие данные по файлу, вердикт и история вердиктов (Рисунок 12).

Во вкладке «Статический анализ» присутствует информация по всем статическим проверкам файла, а также кнопка запуска статического исследования (**Error! Reference source not found.**).

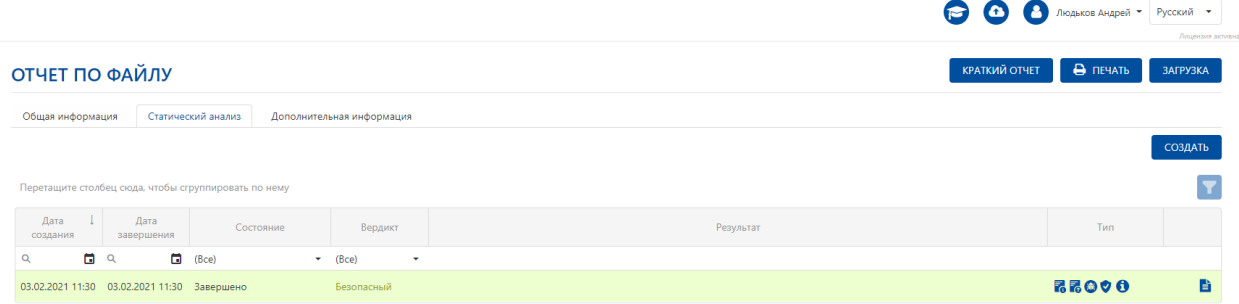

### **Рисунок 13. Вкладка «Статический анализ» в отчете по файлу**

В таблице статического анализа присутствует информация о состоянии конкретной сессии статической проверки в колонке «Состояние», которая может принимать следующие статусы:

- В очереди;
- Выполняется;
- Анализ данных;
- Ошибка;
- Завершено;
- Отменено;
- Архивируется;
- В архиве;
- Анализ YARA–правил;
- Анализ ссылок.

Также в таблице статического анализа присутствует информация по вердикту конкретной статической проверки в колонке «Вердикт», который может принимать следующие значения:

- Не определен (необходимо обратиться к администратору системы);
- Безопасный;
- Подозрительный;
- Вредоносный.

Во вкладке «Дополнительная информация» присутствует полная информация по файлу (Рисунок 14).

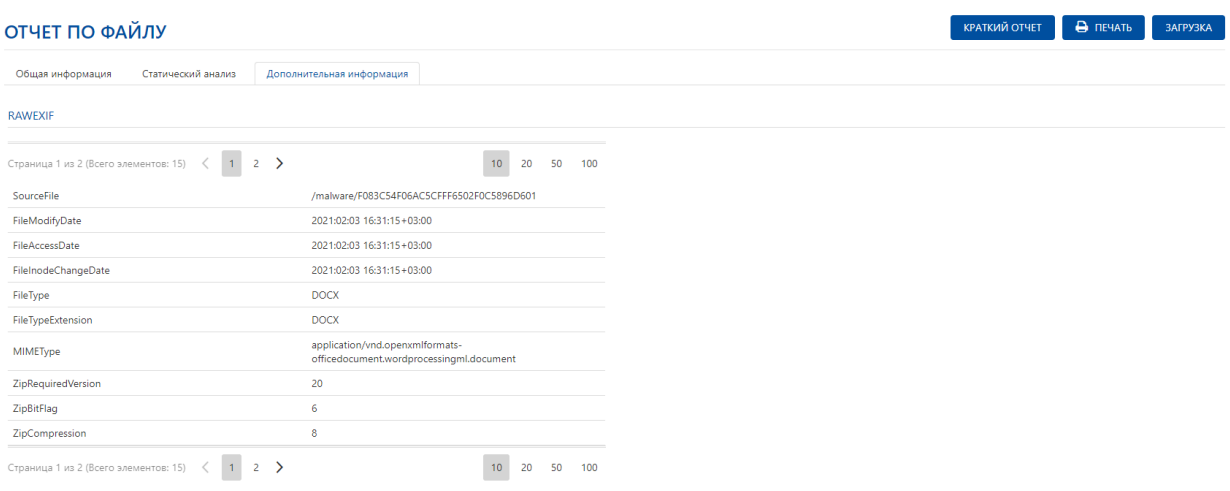

#### **Рисунок 14. Вкладка «Дополнительная информация» в отчете по файлу**

### <span id="page-20-0"></span>**7.2 Подраздел «Ссылки»**

Раздел «Ссылки» содержит все ссылки, которые были добавлены в систему на проверку (Рисунок [15\)](#page-20-1).

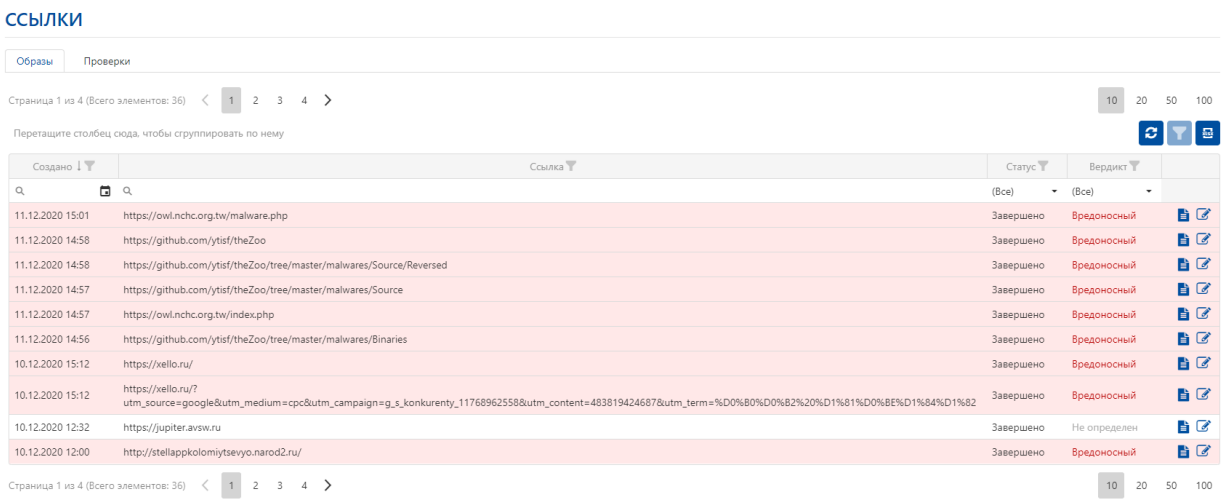

#### <span id="page-20-1"></span>**Рисунок 15. Страница «Ссылки»**

Для экспорта таблицы ссылок необходимо воспользоваться кнопкой «Экспортировать все».

Для обновления таблицы ссылок вручную необходимо воспользоваться кнопкой «Обновить».

Для загрузки ссылки в систему необходимо перейти во вкладку «Проверки» и нажать на кнопку «Добавить ссылку» (Рисунок**Error! Reference**  **source not found.**), далее появится форма «Ссылка», в которой надо выбрать ссылку для загрузки и нажать кнопку «Сохранить».

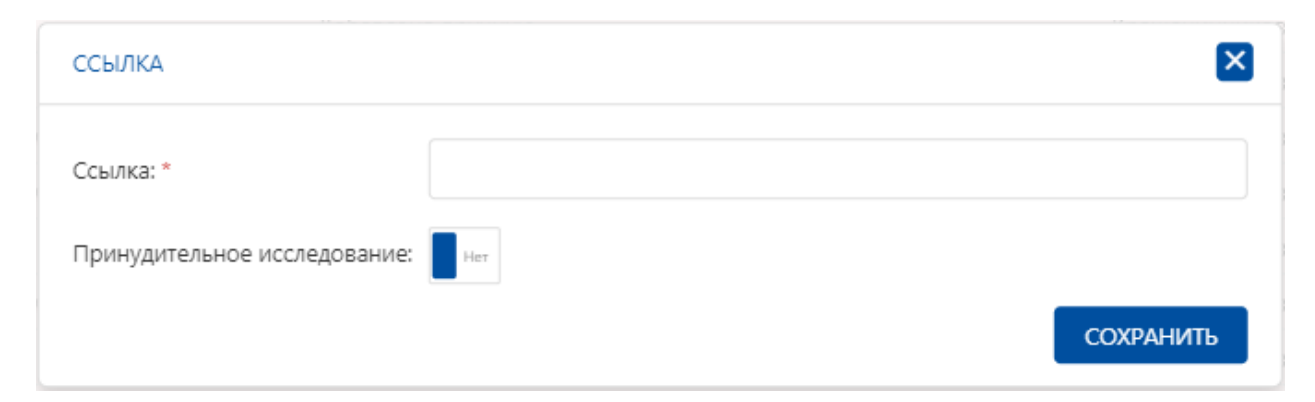

#### **Рисунок 16. Добавление новой ссылки**

#### <span id="page-21-0"></span>**8 Раздел «Исследования»**

Раздел «Исследования» (Рисунок [17\)](#page-21-1) содержит следующие вкладки:

- Статические;
- Ссылки.

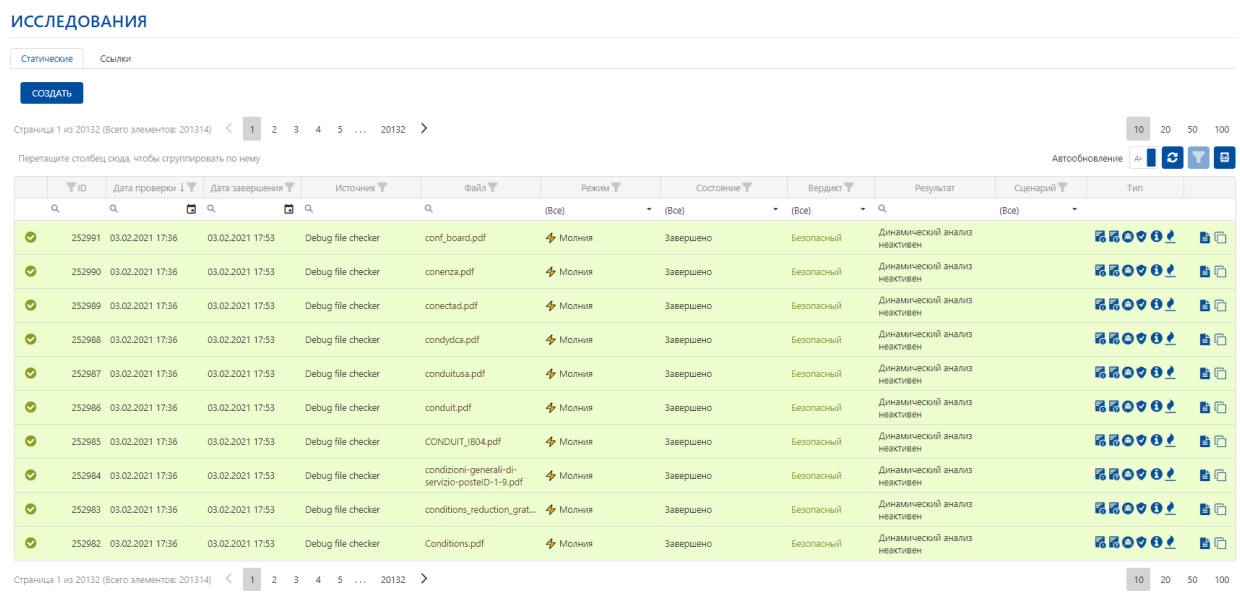

#### <span id="page-21-1"></span>**Рисунок 17. Раздел «Исследования»**

Раздел «Исследования» содержит все статические исследования в системе Октопус из любых источников (почтовый трафик, веб-трафик, посредством API или созданные вручную аналитиком).

Для автообновления таблицы статических исследований необходимо воспользоваться переключателем «Автообновление».

Для обновления таблицы статических исследований вручную необходимо воспользоваться кнопкой «Обновить».

Для экспорта таблицы статических исследований необходимо воспользоваться кнопкой «Экспортировать все».

Для создания статического исследования в системе необходимо выполнить следующие шаги:

- 1. Нажать кнопку «Создать».
- 2. Выбрать необходимый файл для исследования (Рисунок 18).

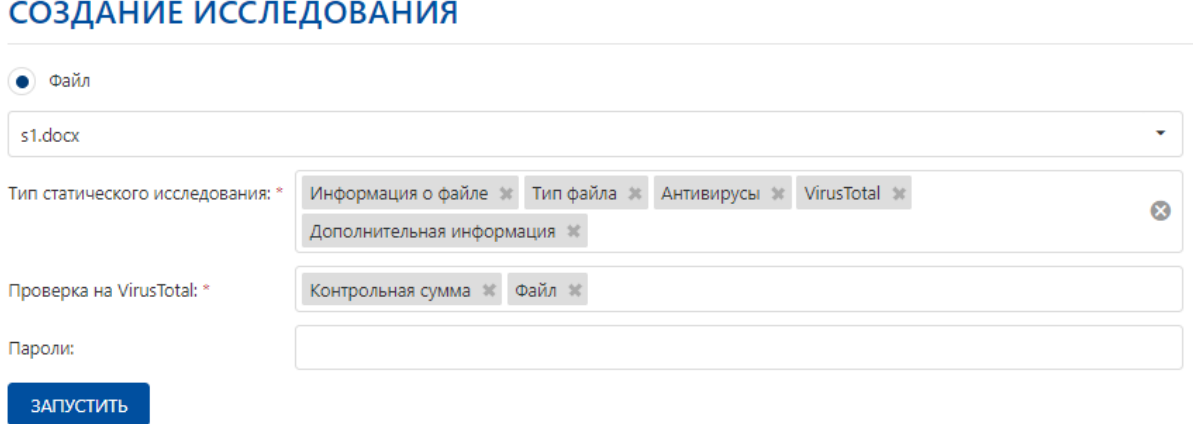

#### **Рисунок 18. Окно создания нового статического исследования**

- 3. Выбрать тип статического исследования.
- 4. Выбрать тип проверки на ресурсе «VirusTotal».
- 5. После выбора всех параметров нажимаем на кнопку «Запустить».

Созданное исследование отобразится в таблице статических исследований.

Для просмотра отчета по статическому исследованию необходимо нажать на иконку «Отчет» в таблице исследований. Далее осуществится переход на страницу «Отчет по статическому исследованию» (Рисунок 19).

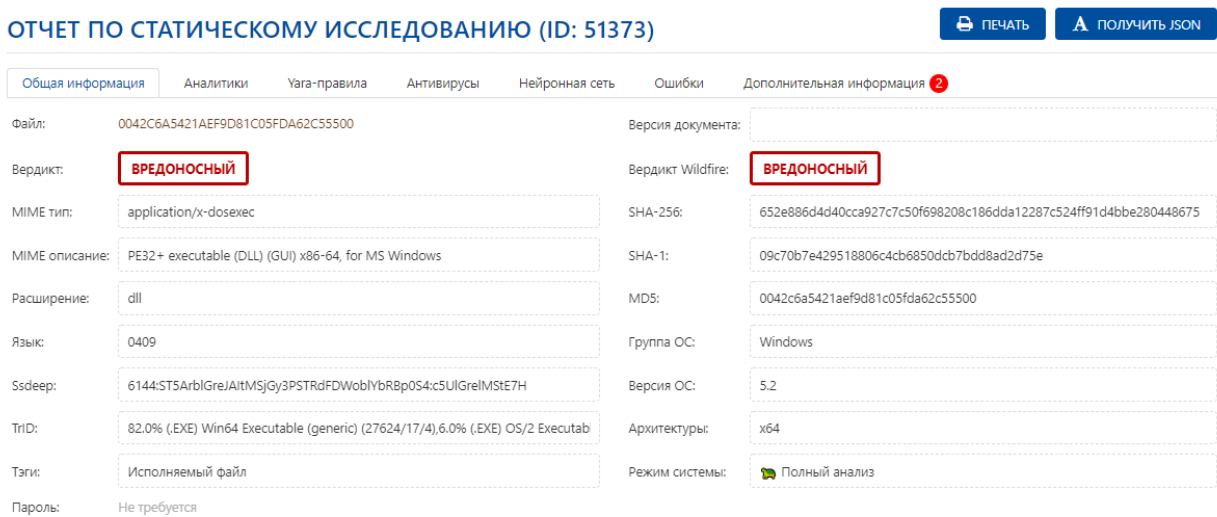

### **Рисунок 19. Отчет по статическому исследованию**

В «Отчете по статическому исследованию» присутствуют вкладки:

- Общая информация;
- Аналитики;
- YARA- правила;
- Антивирусы;
- Нейронная сеть;
- Ошибки;
- Дополнительная информация.

Во вкладке «Аналитики» показаны аналитики, которые сработали при проверке файла (Рисунок 20).

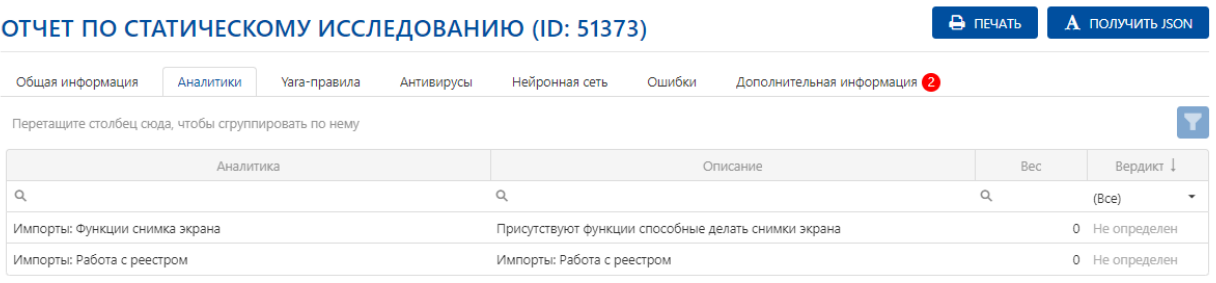

**Рисунок 20. Вкладка «Аналитики» в отчете по статическому анализу файла**

Во вкладке «Yara-правила» присутствует информация по сработавшим Yara-правилам (Рисунок 21).

| ОТЧЕТ ПО СТАТИЧЕСКОМУ ИССЛЕДОВАНИЮ (ID: 51373)       |           |              |            |  |                |        |                           | В печать |       | <b>A ПОЛУЧИТЬ JSON</b>   |
|------------------------------------------------------|-----------|--------------|------------|--|----------------|--------|---------------------------|----------|-------|--------------------------|
| Общая информация                                     | Аналитики | Yara-правила | Антивирусы |  | Нейронная сеть | Ошибки | Дополнительная информация |          |       |                          |
| Перетащите столбец сюда, чтобы сгруппировать по нему |           |              |            |  |                |        |                           |          |       |                          |
|                                                      | Аналитика |              |            |  |                |        | Описание                  |          |       | Вердикт.                 |
|                                                      |           |              |            |  |                |        |                           |          | (Bce) | $\overline{\phantom{a}}$ |
|                                                      |           |              |            |  | Нет данных     |        |                           |          |       |                          |

**Рисунок 21. Вкладка «Yara-правила» в отчете по статическому исследованию**

Во вкладке «Антивирусы» присутствует информация по вердиктам всех локальных антивирусов, зарегистрированных в системе (Рисунок 22).

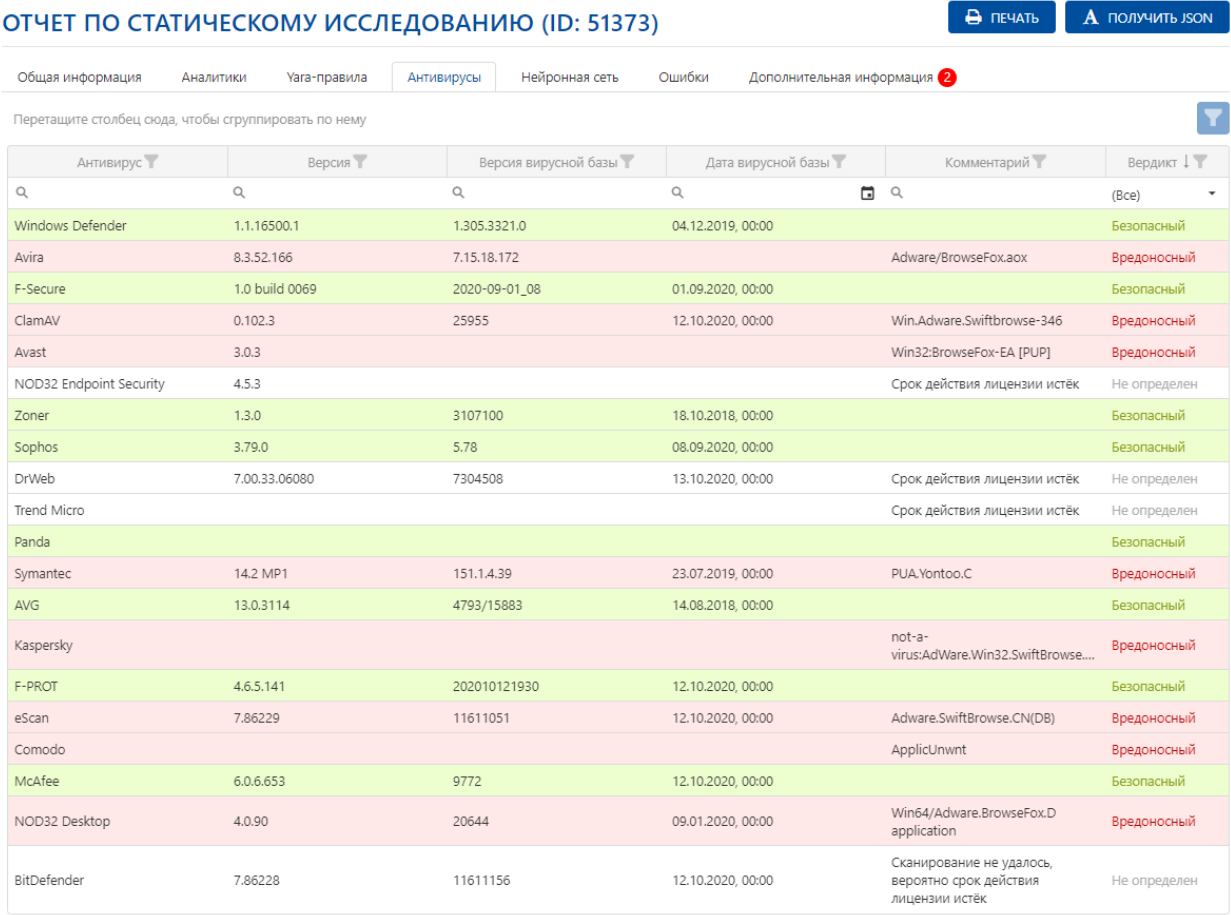

### **Рисунок 22. Вкладка «Антивирусы» в отчете по статическому анализу файла**

В таблице локальных антивирусов присутствует информация по вердикту каждого антивируса в колонке «Вердикт», который может принимать следующие значения:

Не определен (необходимо обратиться к администратору системы);

- Безопасный;
- Подозрительный;
- Вредоносный.

Во вкладке «Нейронная сеть» указан вердикт файла после прохождения проверки с помощью нейронных сетей (Рисунок 23).

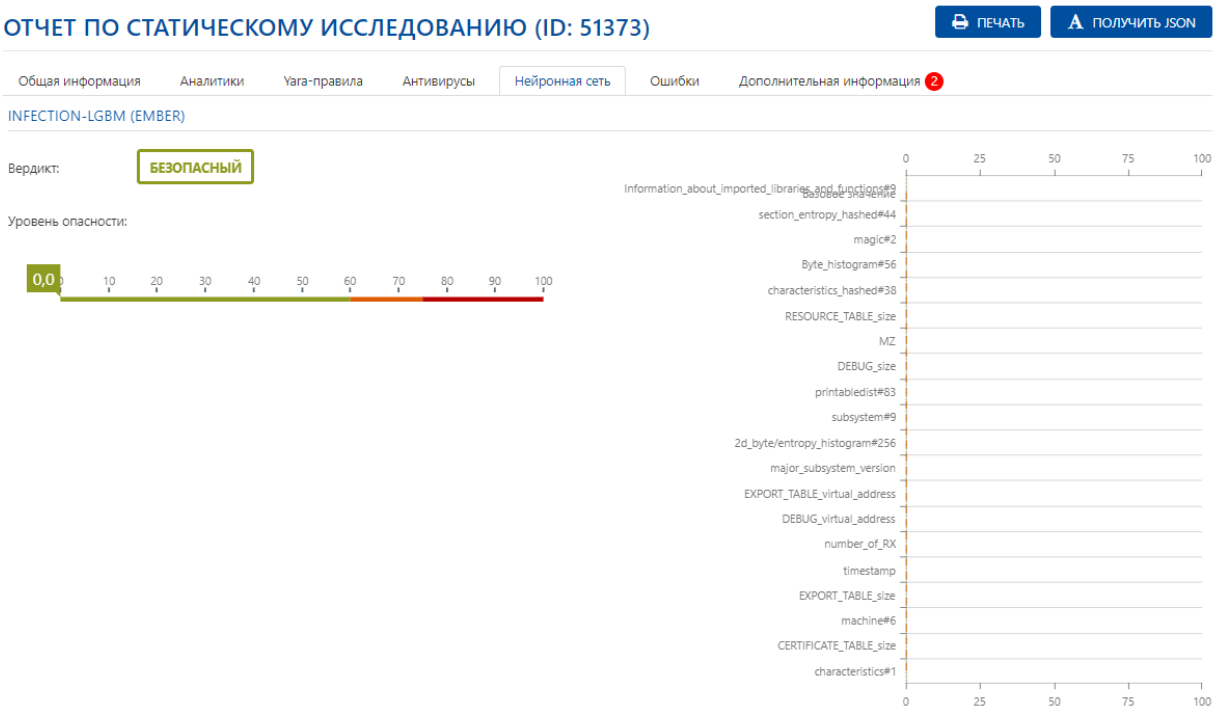

### **Рисунок 23. Вкладка «Нейронная сеть» в отчете по статическому анализу файла**

Во вкладке «Ошибки» присутствует информация по ошибкам в работе антивирусных лицензий (Рисунок 24).

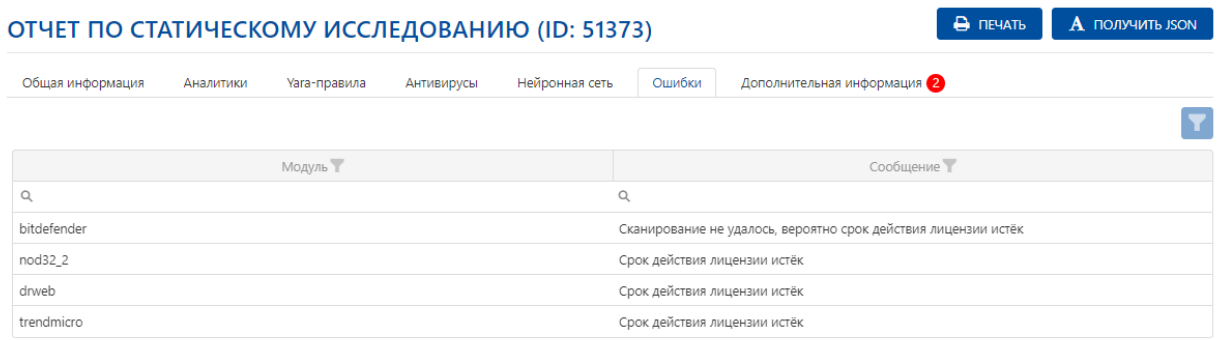

### **Рисунок 24. Вкладка «Ошибки» в отчете по статическому анализу файла**

Если во вкладке «Ошибки» отображаются ошибки по работе антивирусов, то необходимо обратиться к администратору системы.

Во вкладке «Дополнительная информация» присутствует подробная информация по соответствующему типу файла, включая результаты работы утилиты ExifTool (Рисунок 25).

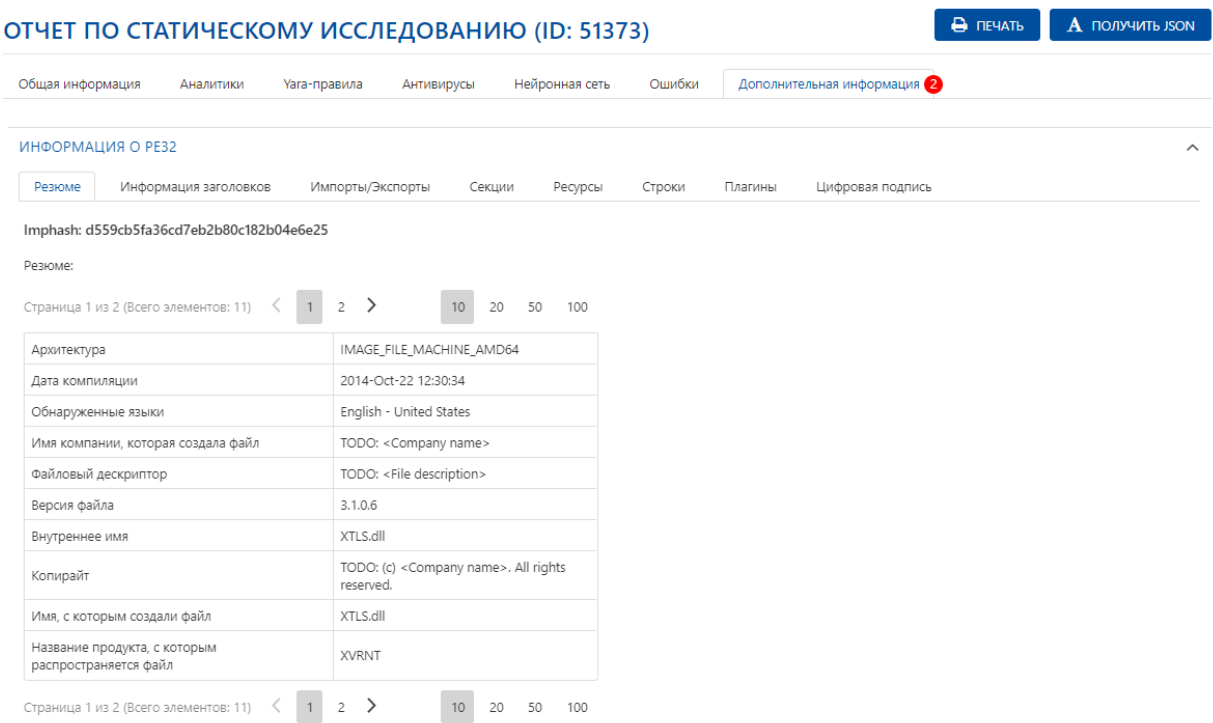

### **Рисунок 25. Вкладка «Дополнительная информация» в отчете по статическому анализу файла**

Для печати и экспортирования данных в отчете по файлу необходимо нажать кнопку «Печать».

Для получения информации о файле в формате JSON необходимо нажать кнопку «Получить JSON».

Чтобы посмотреть информацию об исследовании ссылки, в разделе «Исследования» переходим во вкладку «Ссылки» после чего необходимо нажать на иконку «Отчет». Далее осуществится переход на страницу «Отчет по исследованию ссылки» (Рисунок 26).

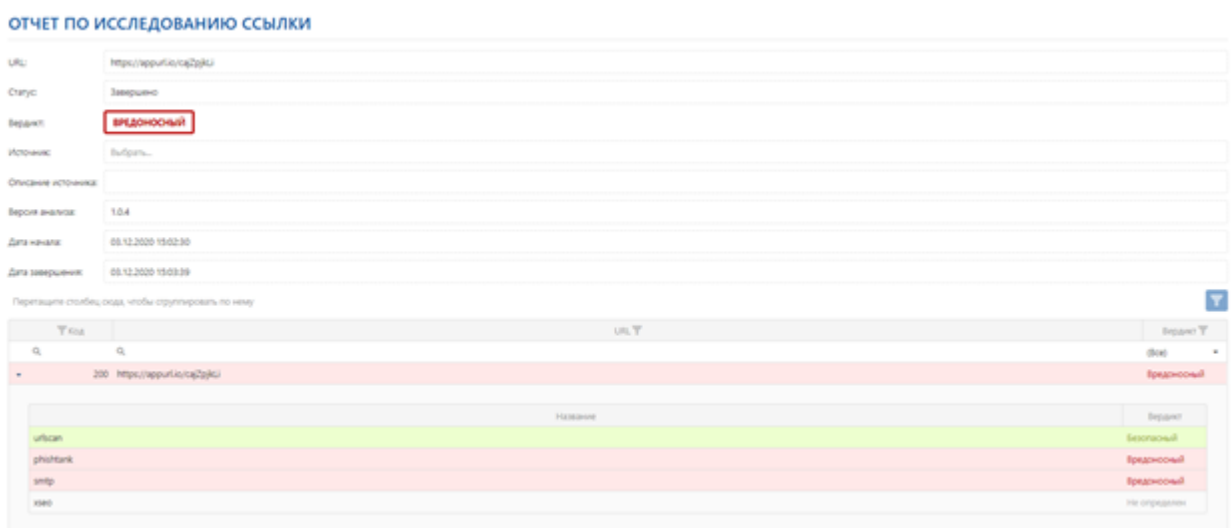

### **Рисунок 26. Отчет по исследованию ссылки**

В отчете по исследованию ссылки отображается таблица с результатами проверок на нескольких ресурсах, а также присутствует вердикт от нейронных сетей.

### <span id="page-27-0"></span>**9 Раздел «Справочники»**

В разделе «Справочники» (Рисунок 27) присутствуют следующие подразделы справочников:

- Системные;
- Аналитические.

#### **СПРАВОЧНИКИ**

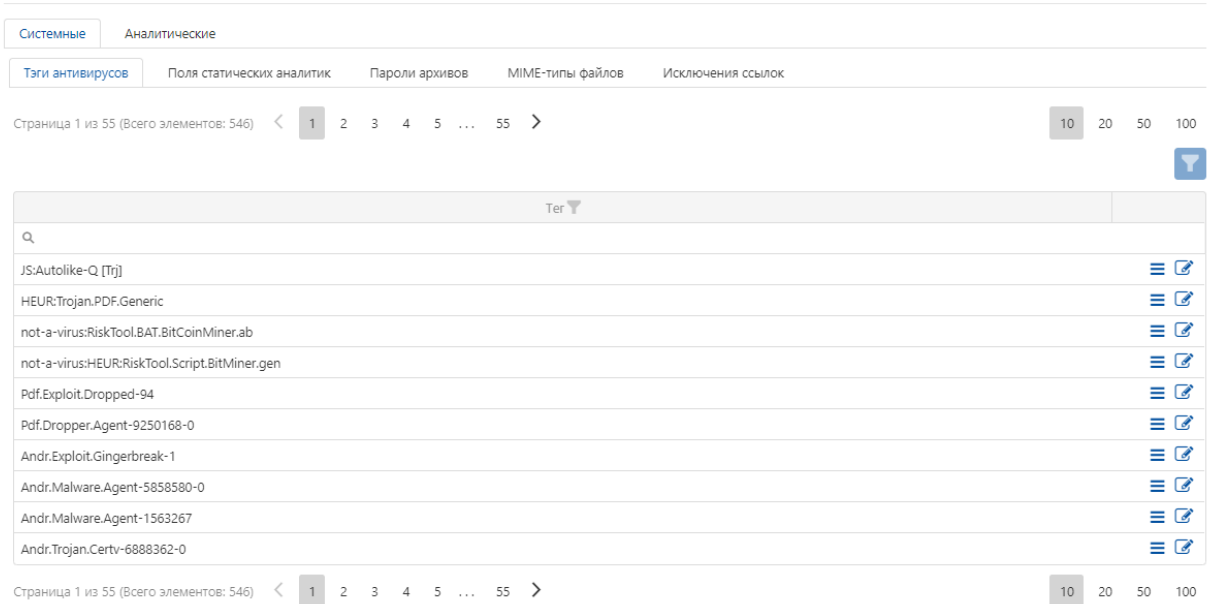

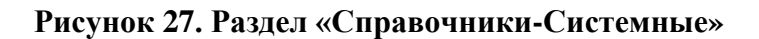

В группе системных справочников (Рисунок 27) присутствуют следующие общесистемные справочники:

- Тэги антивирусов (список сигнатур вирусов);
- Поля статических аналитик;
- Пароли архивов (пароли, используемые для загружаемых архивов);
- MIME-типы файлов;
- Исключения (список исключений ссылок).

В группе аналитических справочников присутствуют следующие справочники, используемые для анализа:

- Статические аналитики (содержит аналитики, которые определяют вердикт файла в статическом анализе);
- Правила Yara.

Для добавления новой статической аналитики необходимо нажать кнопку «Добавить строку» в разделе Справочники-Аналитические-Статические аналитики, далее осуществится форма для заполнения «Создание статической аналитики» (Рисунок 28).

#### СОЗДАНИЕ СТАТИЧЕСКОЙ АНАЛИТИКИ

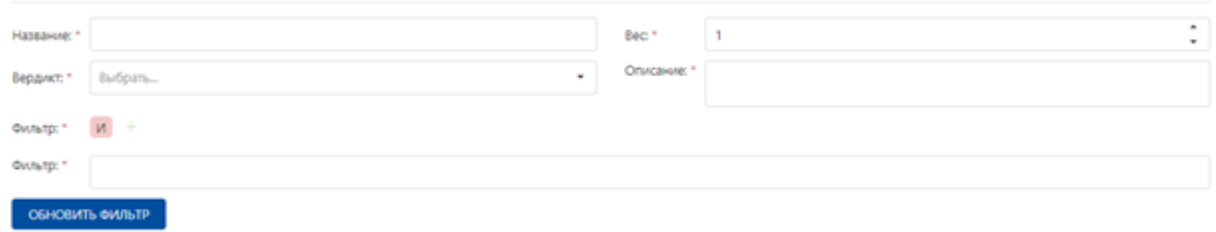

### **Рисунок 28. Форма добавления статической аналитики**

В разделе создания аналитики необходимо указать следующие параметры:

- Название (наименование аналитики);
- $-$  Вес (уровень опасности аналитики от 1 до 10);
- Описание (краткое описание аналитики с обоснованием веса);
- Вердикт (принудительное определение типа угрозы для аналитики).

**COXPAHMTb** 

Фильтр представлен в виде древовидной структуры данных. В данной структуре узлами являются логические условия, её ветвями являются операции над данными.

Возможные значения узлов:

- И;
- ИЛИ;
- $-$  HE  $\text{H}$ :
- $-$  HE ИЛИ

Создание фильтра начинается с выбора логической операции для корневого узла. После выбора предоставляется возможность добавить условие или группу. (Рисунок 29)

**Рисунок 29. Добавление условия или группы**

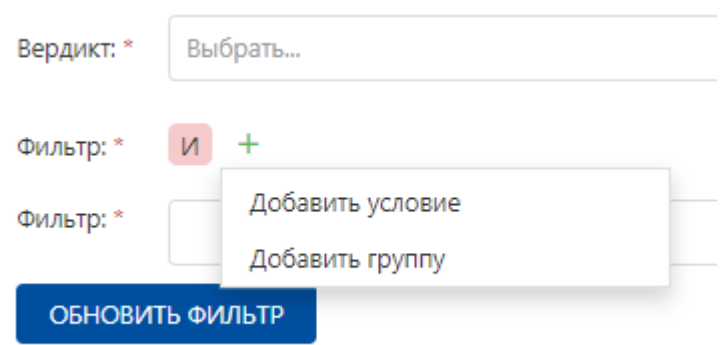

При добавлении условия необходимо выбрать нужное поле, задать условие поиска путём выбора нужной операции и ввести данные для сравнения (Рисунок 30).

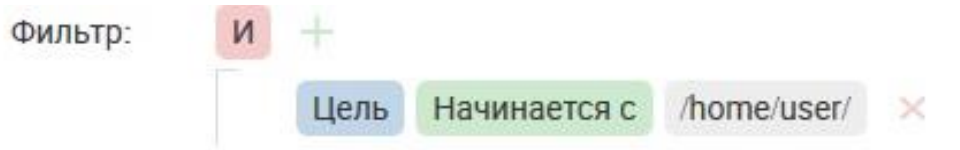

**Рисунок 30. Пример добавления одного условия фильтра**

При добавлении группы, необходимо сначала выбрать логическую операцию для создаваемого узла. После этого, используя операции, необходимо добавить ветвь (Добавить условие) или добавить узел (Добавить группу), продолжить построение дерева аналитик (Рисунок 31).

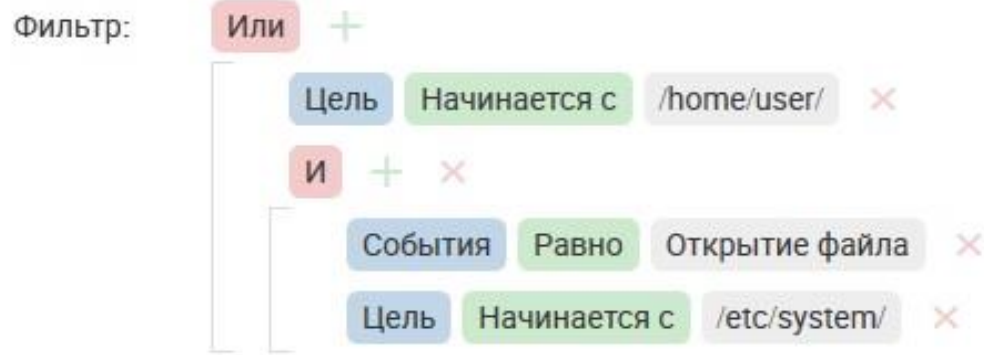

**Рисунок 31. Пример добавления группы в фильтр**

Исключение необходимо добавлять, как отдельную группу «НЕ ИЛИ» к основной группе правил. Для правил, где нет исключения, перед добавлением исключения необходимо все правила включить в группу. (Это также возможно сделать во вкладке фильтра «Текст», заключив необходимое в скобки).

Для обновления фильтра необходимо воспользоваться кнопкой «Обновить фильтр».

По окончании ввода данных необходимо нажать кнопку «Сохранить».